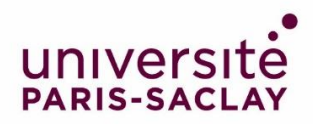

# Guide pour compléter son dossier sur la plateforme Etudes en France

Vous avez été accepté dans un master de l'Université Paris-Saclay : félicitations ! Nous nous réjouissons de pouvoir vous accueillir prochainement dans nos formations.

Vous dépendez d'un [pays relevant de la procédure Etudes en France](https://www.campusfrance.org/fr/faq/quels-sont-les-pays-relevant-de-la-procedure-etudes-en-france) : vous devez finaliser votre procédure sur la plateforme Etudes en France. Cette opération ne prendra que quelques minutes.

Connectez-vous sur Etudes en France et cliquez sur « Je suis accepté » dans le menu en haut à gauche de votre écran :

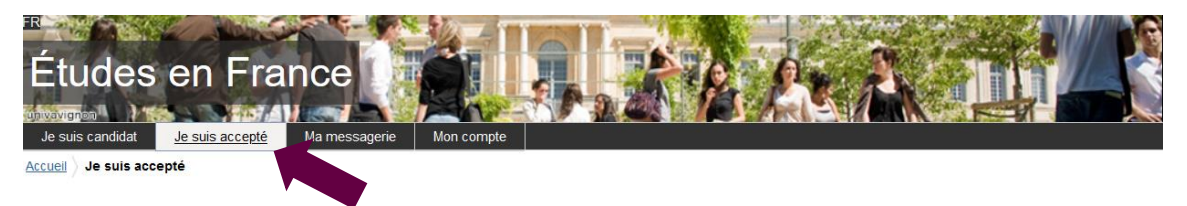

## 1 ère étape : Je finalise ma procédure

Une nouvelle page apparait. Dans le premier menu déroulant, sélectionnez « Une acceptation papier reçue en dehors de l'application Etudes en France », puis cliquer sur le bouton « Ajouter » :

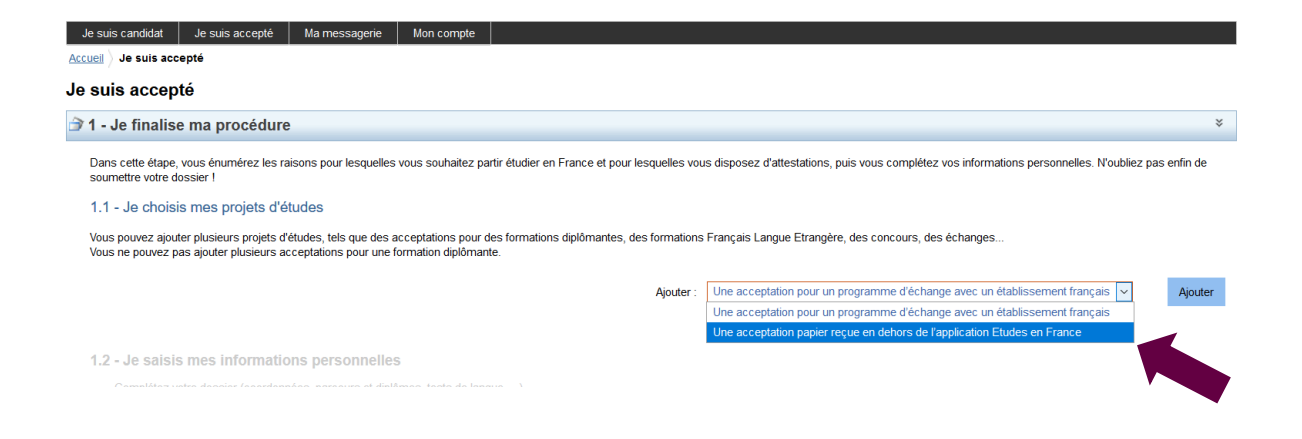

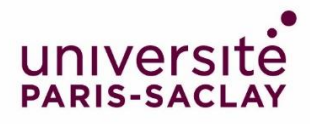

## 2ème étape : J'ai reçu une acceptation ou une convocation sur papier

Une nouvelle page apparait.

1) Je sélectionne le cas qui me concerne

Sélectionnez dans le menu déroulant « Je suis dans un autre cas », puis « Formation diplômante » :

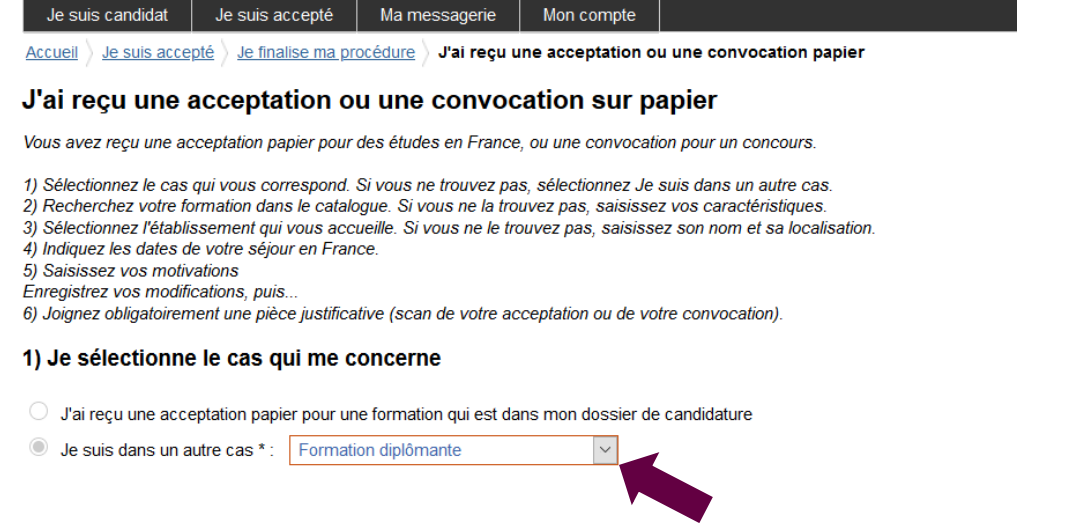

## 2) Je décris ma formation

Les masters de l'Université Paris-Saclay ne sont pas dans le catalogue des formations présent sur la plateforme Etudes en France. Dans le menu déroulant correspondant, sélectionner donc l'option « Je n'ai pas trouvé ma formation dans le catalogue » :

#### 1) Je sélectionne le cas qui me concerne

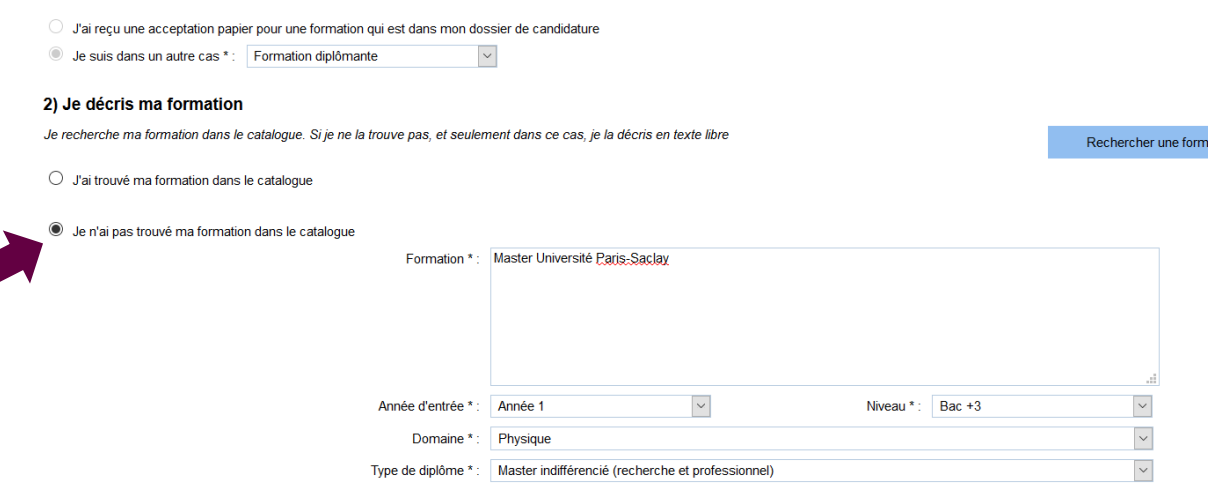

Complétez les champs de la manière suivante :

- Formation\* : Ecrivez « Master Université Paris-Saclay »
- Année d'entrée\* : Sélectionnez « Année 1 » pour Master 1, ou « Année 2 » pour Master 2
- Niveau \* : Sélectionnez votre niveau
- Domaine \* : Sélectionnez le domaine thématique du master
- Type de diplôme \* : *Sélectionnez* « Master indifférencié (recherche et professionnel) »

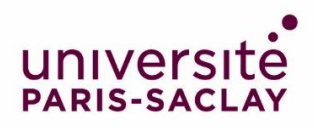

## 3) Je sélectionne l'établissement qui m'accueille

Cliquez sur « Rechercher un établissement français » :

3) Je sélectionne l'établissement qui m'accueille

Je recherche l'établissement d'accueil dans le catalogue en cliquant sur le bouton "Rechercher un établissement français" Établissement d'accueil : A renseigner

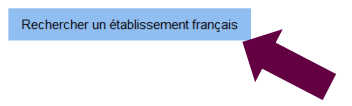

Une nouvelle fenêtre apparait. Recherchez votre établissement d'inscription.

Si vous ne trouvez pas votre établissement, remplissez les champs « Etablissement » et « Ville » en bas de la fenêtre. Ecrivez « Université Paris-Saclay » dans le champ « Etablissement » et « Saint-Aubin » dans le champ « Ville » :

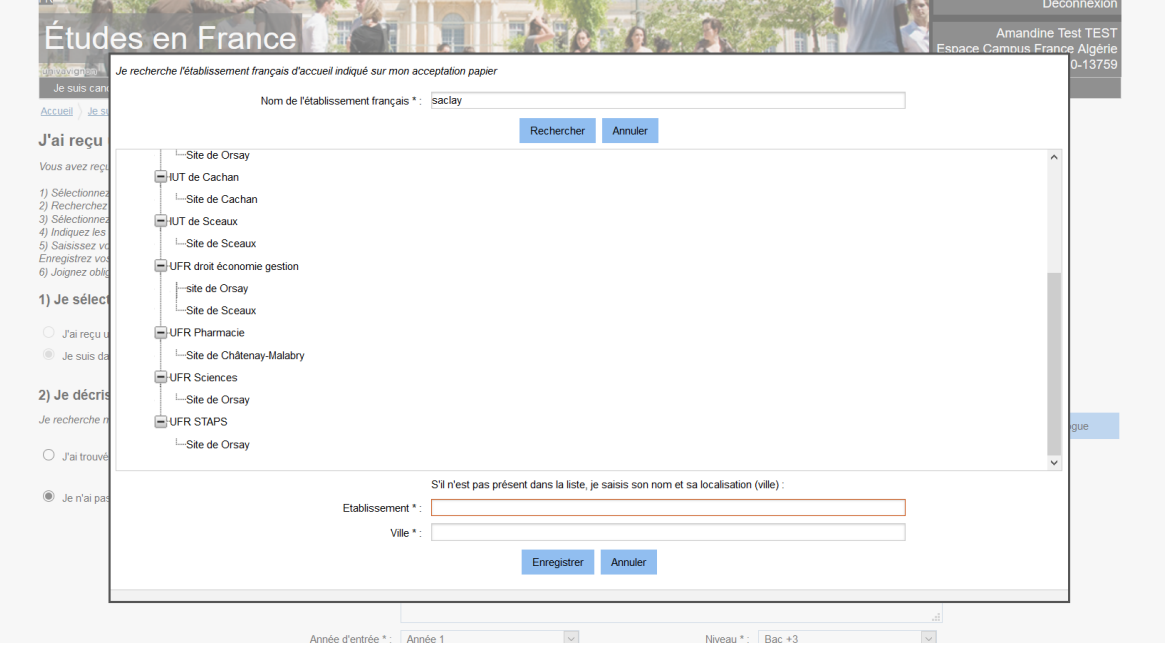

Cliquez sur « Enregistrer ».

## 4) Je précise les dates de mon séjour en France

Renseignez votre date d'arrivée en France, et votre date de retour prévue, dans les champs prévus à cet effet :

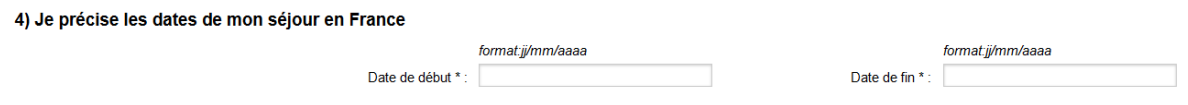

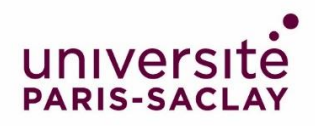

## 5) Je saisis ma motivation pour ce projet

Remplissez le champ avec votre motivation :

### 5) Je saisis ma motivation pour ce projet

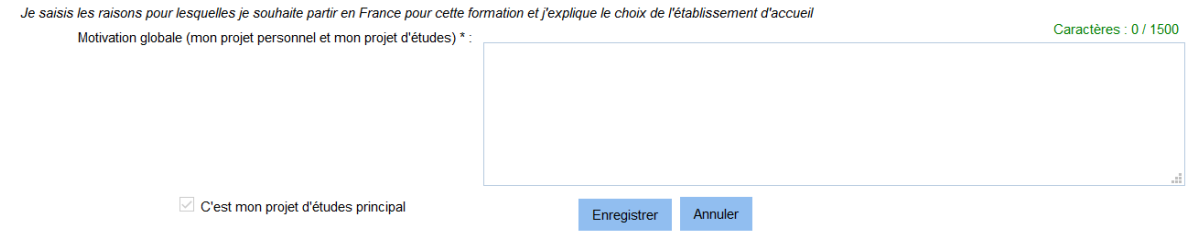

Cliquez sur le bouton « Enregistrer ».